# <span id="page-0-2"></span>**Jak založit pracovní postup**

- [Obecně](#page-0-0)  $\bullet$
- [Založení pracovního postupu](#page-0-1)
- [Struktura formuláře Pracovní postup](#page-1-0)

### <span id="page-0-0"></span>Obecně

Pracovní postupy jsou skvělý způsob, jak rychle a efektivně vyplnit výsledek pracovního příkazu. Kontrolní seznamy jsou zvláště užitečné, pokud je předmětem pracovního příkazu více položek majetku, který vyžaduje provedení stejné servisní činnosti.

#### <span id="page-0-1"></span>Založení pracovního postupu

V [navigaci](https://docs.elvacsolutions.eu/pages/viewpage.action?pageId=51839700) zvolte modul **Tikety a servisní činnost > Plán servisní činnosti > Číselníky > Pracovní postupy**. Okno formuláře pro z aložení pracovního postupu lze vyvolat z evidence **Pracovní postupy** několika způsoby:

- z [kontextového menu](https://confluence.elvacsolutions.eu/pages/viewpage.action?pageId=144966883) volbou **Nový**
- nebo přes klávesovou zkratku **CTRL+N**
- na [kartě](https://confluence.elvacsolutions.eu/pages/viewpage.action?pageId=143688820) **Domů** klikněte ve skupině **Základní volby** na položku **Nový.**

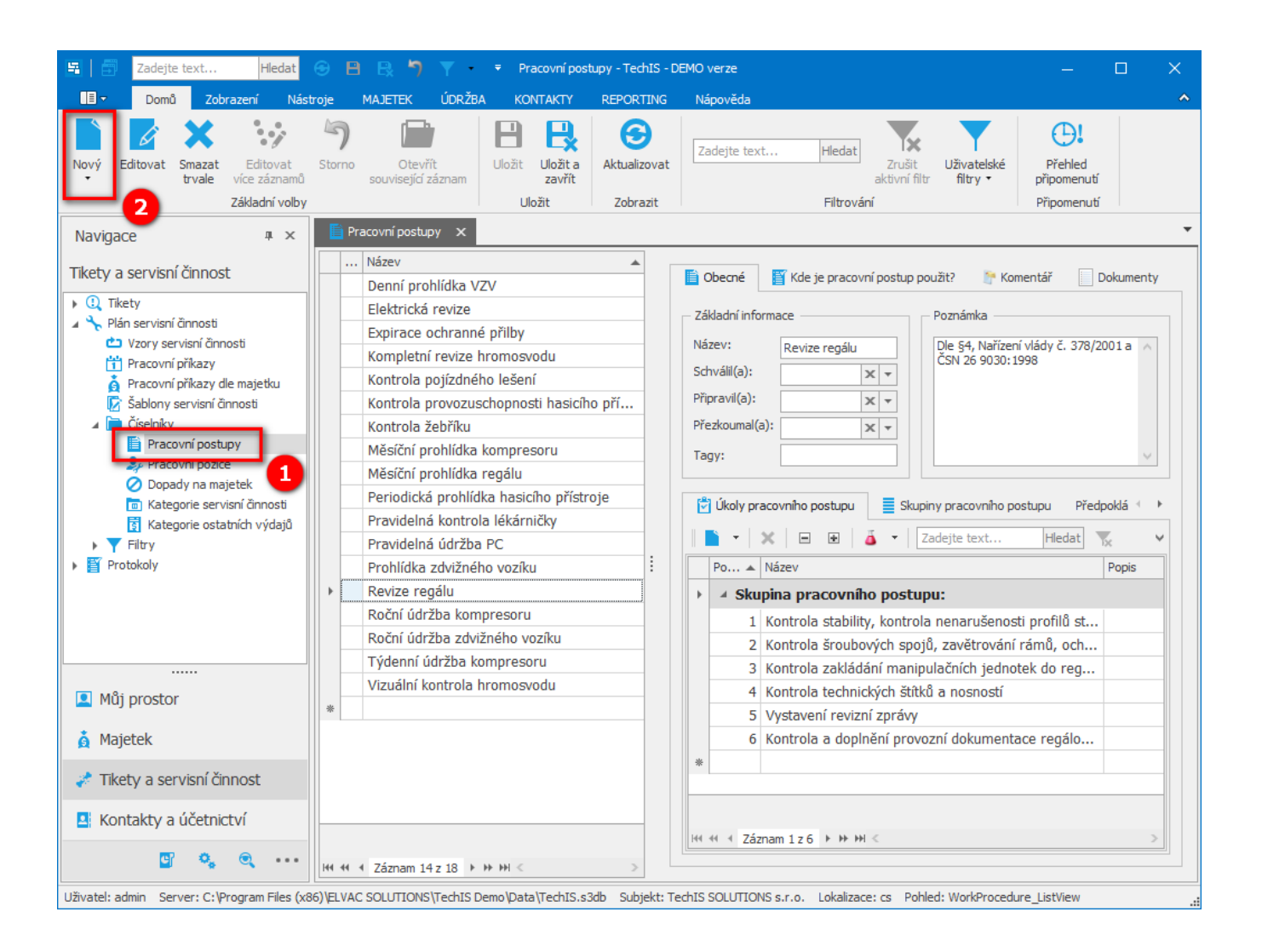

Poté se zobrazí prázdný formulář pro zadání nového tiketu. Vyplňte povinné položky a záznam [uložte.](https://confluence.elvacsolutions.eu/pages/viewpage.action?pageId=144966997) [Založení](#page-0-2) a [editace](http://confluence.elvacsolutions.eu/pages/viewpage.action?pageId=137305206) pracovního postupu se provádí na stejném formuláři. Význam jednotlivých polí formuláře **Pracovní postup** je popsán v tabulce níže.

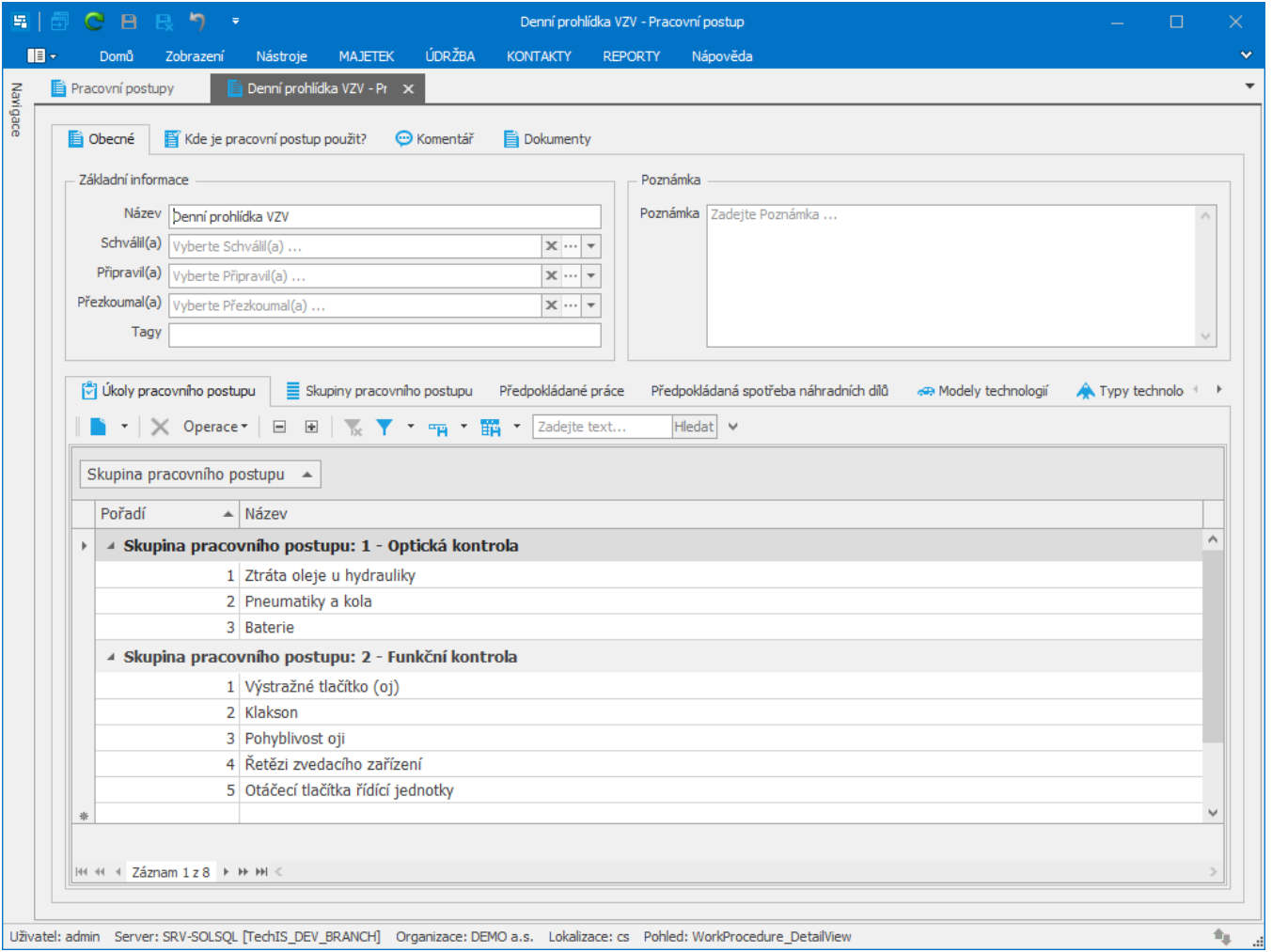

## <span id="page-1-0"></span>Struktura formuláře Pracovní postup

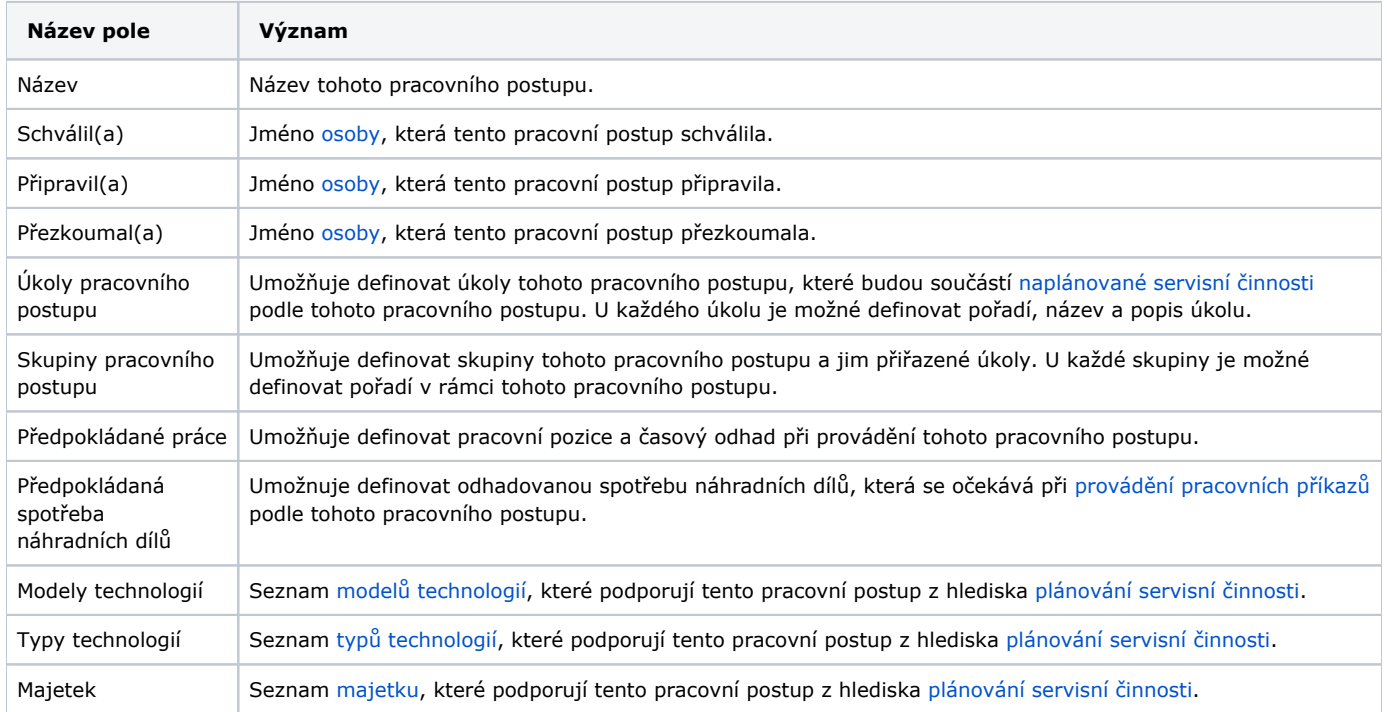

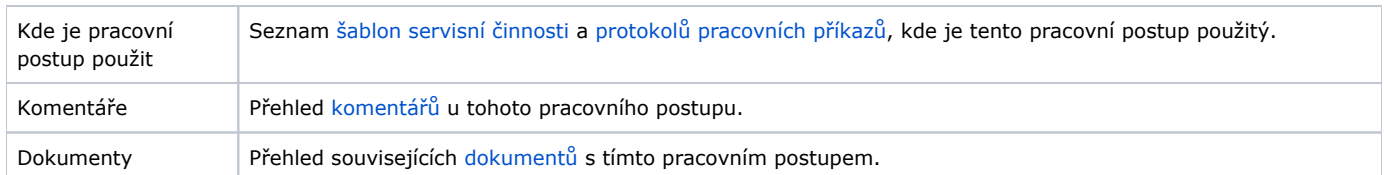

#### **Upozornění**

Pokud chcete evidovaný pracovní postup použít při definici [pracovního příkazu,](https://docs.elvacsolutions.eu/pages/viewpage.action?pageId=51846719) musí být tento pracovní postup podporován u [majetku,](https://docs.elvacsolutions.eu/display/TECHIS193DOC/Majetek) který má být předmětem tohoto příkazu. V systému TechIS to znamená, že musí existovat [vazba](https://docs.elvacsolutions.eu/pages/viewpage.action?pageId=51839956) mezi pracovním postupem a daným majetkem, na formuláři **Pracovní postup** záložky **Modely technologií**, **Typy technologií** a **Majetek**.

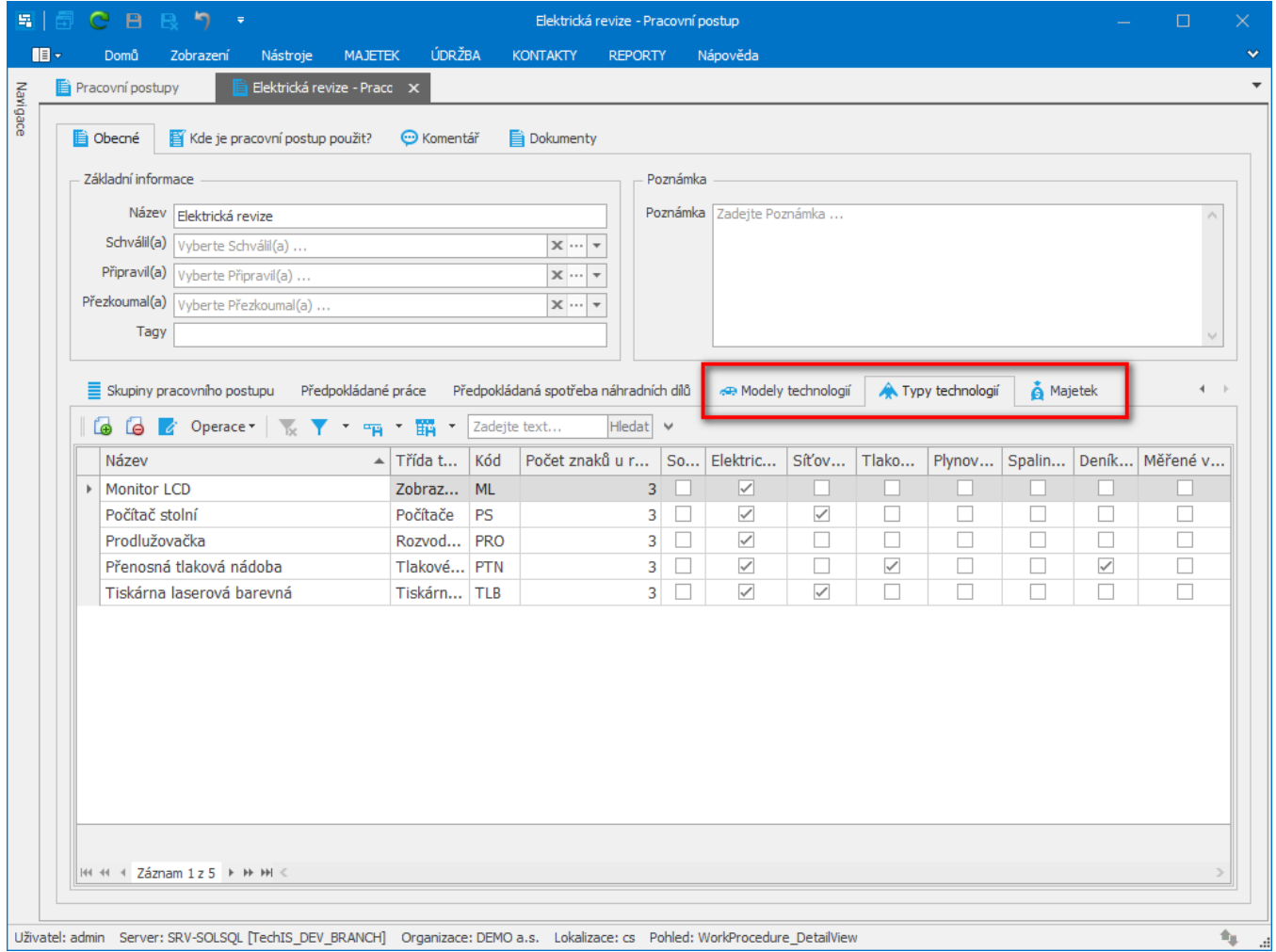